# Indice generale

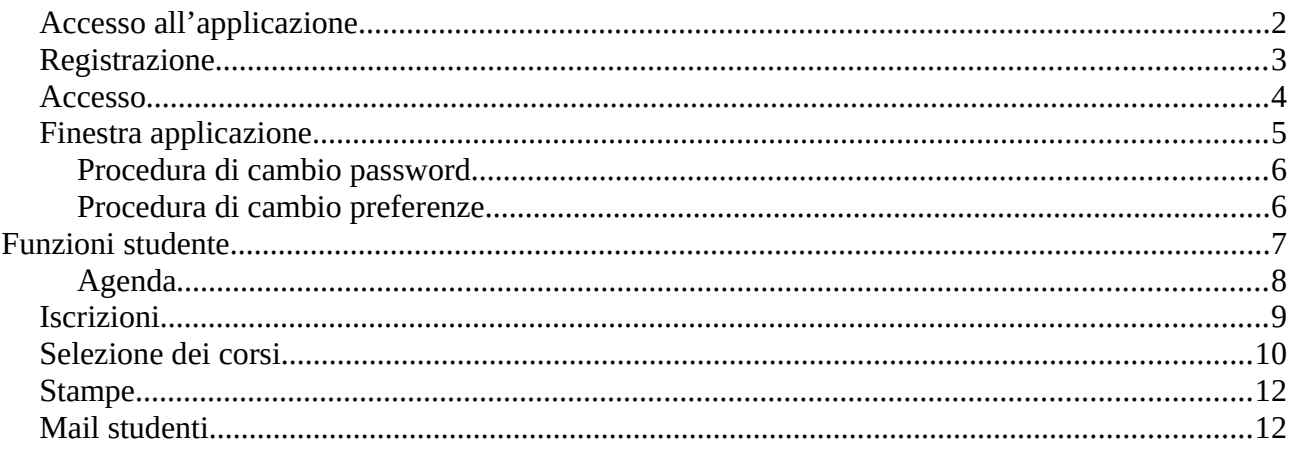

# **Manuale operativo dello studente**

## **Accesso all'applicazione**

L'applicazione è accessibile tramite un browser ( è consigliato l'utilizzo di Firefox o Google Chrome ) all'indirizzo: **https://corsi.unitrepavia.it**.

Viene presentata la pagina pubblica del sito:

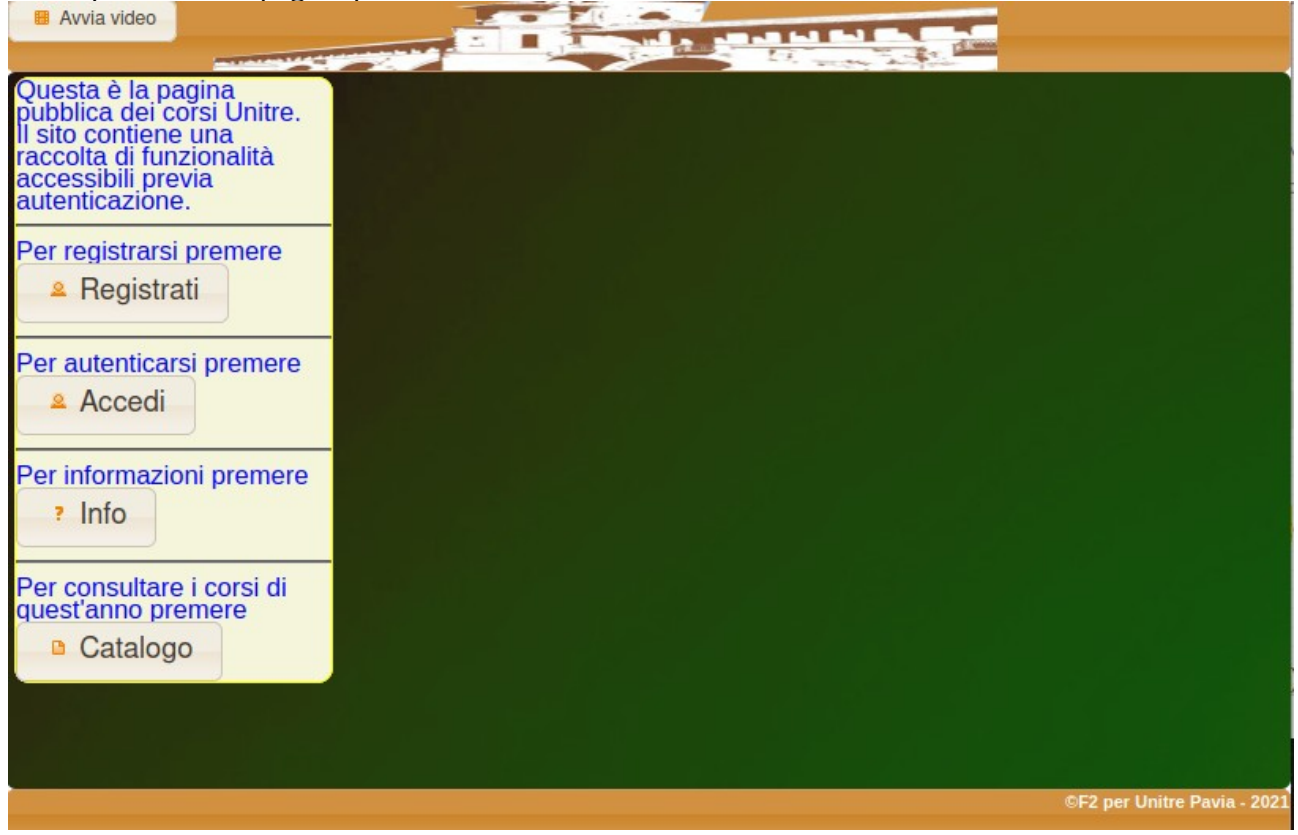

Da questa pagina è possibile effettuare le seguenti operazioni:

- 1. Il pulsante "Avvia video" in alto a sinistra mostra un breve video-corso sull'utilizzo di questa applicazione.
- 2. Se l'utente non è registrato in anagrafica Unitre, deve richiedere la registrazione tramite il pulsante "Registrati".
- 3. Se l'utente è già presente in anagrafica Unitre (quindi è già registrato) può accedere all'applicazione tramite il pulsante "Accedi".
- 4. Il pulsante "Info" mostra questo documento.
- 5. Il pulsante "Catalogo" visualizza il catalogo dei corsi ( libro verde )

# <span id="page-2-0"></span>**Registrazione**

Se l'utente è un nuovo socio, occorre richiedere una nuova registrazione tramite il pulsante "Registrati"; si apre la finestra di registrazione nella quale si dovranno fornire tutti i dati richiesti (quelli contrassegnati da \* sono obbligatori). Il pulsante calcola automaticamente il codice fiscale se si sono valorizzati i campi necessari (cognome, nome, data di nascita, comune di nascita e sesso Premendo "Iscriviti" si effettua la registrazione nell'anagrafica Unitre.

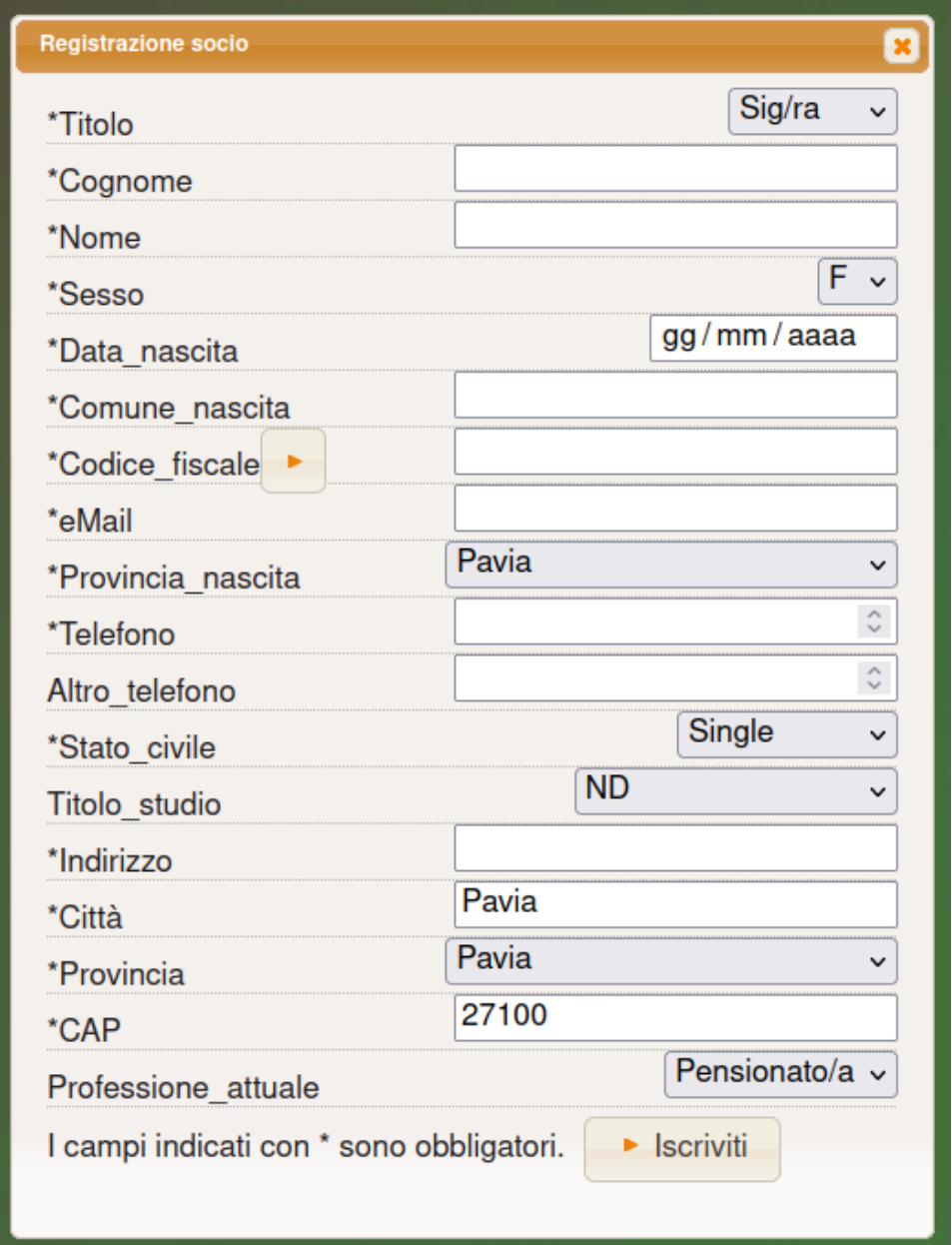

Immediatamente dopo verrà ripresentata la richiesta di Login dove si deve utilizzare come utente la mail indicata nella registrazione e come password iniziale **5ff4lm**. La password iniziale potrà essere modificata successivamente con una a scelta dell'utente tramite apposita funzione (vedi paragrafo "Procedura cambio password').

## <span id="page-3-0"></span>**Accesso**

Per accedere premere il pulsante "Accedi"; si apre la finestra di login in cui immettere nel campo 'user' la mail indicata all'atto della registrazione e nel campo 'password' la sua password che inizialmente vale **5ff4lm**. La password potrà essere modificata successivamente con una a scelta (vedi paragrafo "Procedura cambio preferenze').

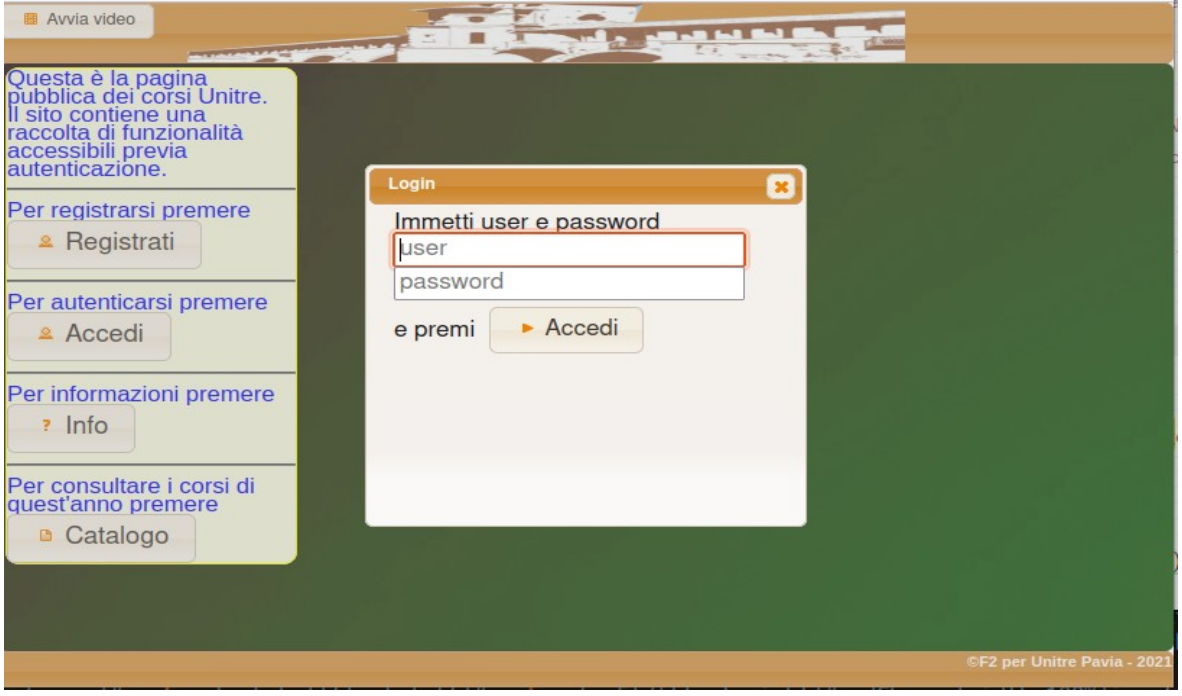

Dopo aver inserito user e password premere "Accedi" per × entrare nell'applicazione.

Viene quindi presentata la finestra applicativa specifica relativa all'utente collegato.

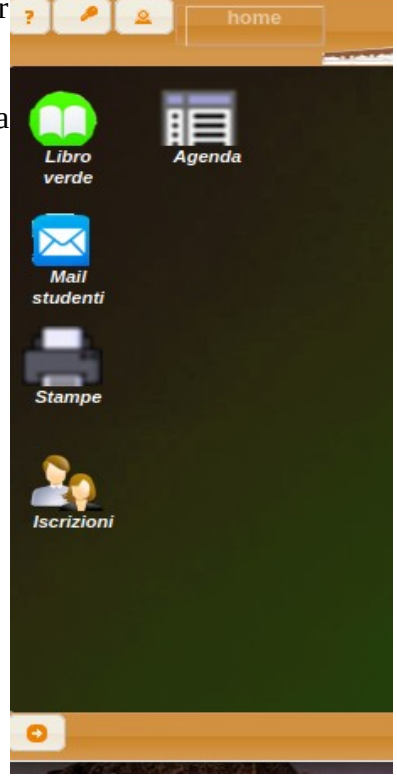

# <span id="page-4-0"></span>**Finestra applicazione**

La finestra dell'applicazione è suddivisa in tre sezioni: banner (in alto), contenuti (al centro) e barra menu (in basso).

### Il "banner"

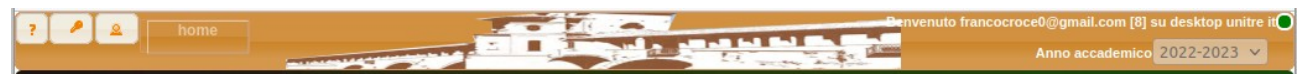

### contiene:

- un pulsante  $\cdot$  che visualizza il manuale operativo per l'utente collegato;
- un pulsante per modificare la password ( vedi procedura cambio password)
- un pulsante  $\triangle$  per personalizzare l'aspetto e/o la lingua dell'applicazione (vedi procedura cambio preferenze)
- indicazioni varie (a destra) su utente, dispositivo utilizzato (computer o tablet/smartphone), nome dell'applicazione (unitre) e lingua corrente(it) seguita dall'indicazione dell'anno accademico in corso.

La sezione "contenuti" contiene le icone delle varie funzionalità e le finestre che verranno aperte durante l'utilizzo delle funzioni per le quali l'utente è abilitato; questa sezione è diversa per ogni tipologia di utente ( studente, docente, personale unitre)

La "barra dei menu"

**©F2 per Unitre Pavia** 

presenta sulla sinistra il pulsante per scollegare l'utente dall'applicazione (logout) riportandosi nella pagina iniziale (pubblica) del sito.

### <span id="page-5-1"></span>**Procedura di cambio password**

Per cambiare la password, premere presente nel banner che apre la finestra di "cambio" password".

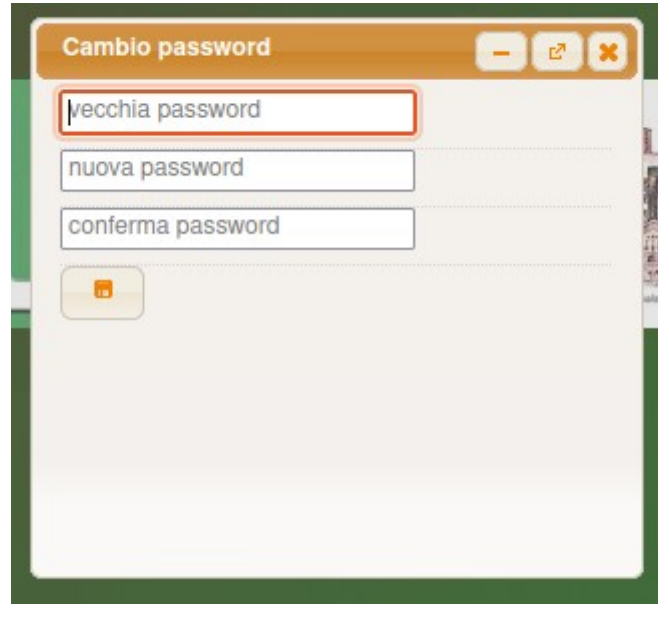

Riempire i campi indicati e premere per salvare la nuova password.

# <span id="page-5-0"></span>**Procedura di cambio preferenze**

Premendo il pulsante **e** presente nel banner

si può personalizzare l'interfaccia dell'applicazione e modificare la password dell'utente. Si apre la

Da questa finestra si possono cambiare;

finestra indicata di fianco (prefs).

- la password dell'utente
- la lingua ed il tema del desktop (il tema imposta i colori dell'interfaccia)

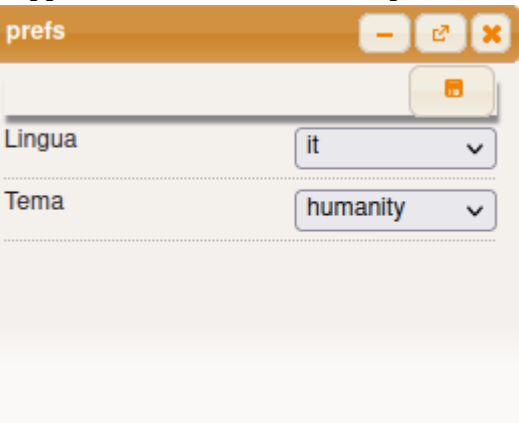

Per cambiare lingua e/o tema, selezionare le opzioni disponibili nei relativi

• campi e salvare con il pulsante

# <span id="page-6-0"></span>**Funzioni studente**

Ottenuto l'accesso all'applicazione si presenta l'interfaccia principale dedicata allo studente, simile ad un desktop.

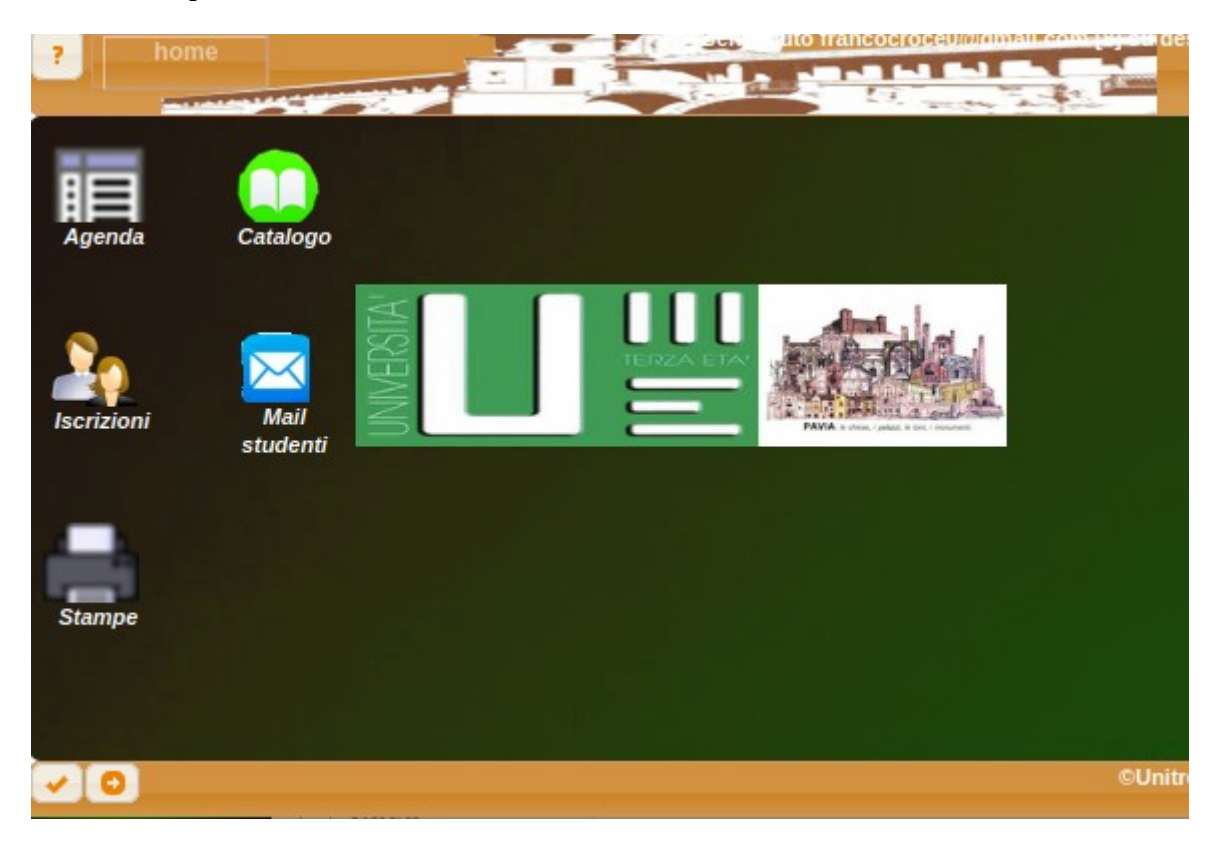

Da questa si possono scegliere le funzioni disponibili tramite le icone presenti:

- Agenda
- Iscrizioni
- Stampe
- Catalogo (libro verde)
- Mail studenti

Di seguito si descrivono in dettaglio le funzioni disponibili allo studente.

### <span id="page-7-0"></span>**Agenda**

Vengono riportati gli impegni del giorno corrente, ossia i corsi che avranno luogo in giornata ai quali lo studente si è iscritto regolarmente. Per i corsi online è presente un pulsante per accedere direttamente alla piattaforma online.

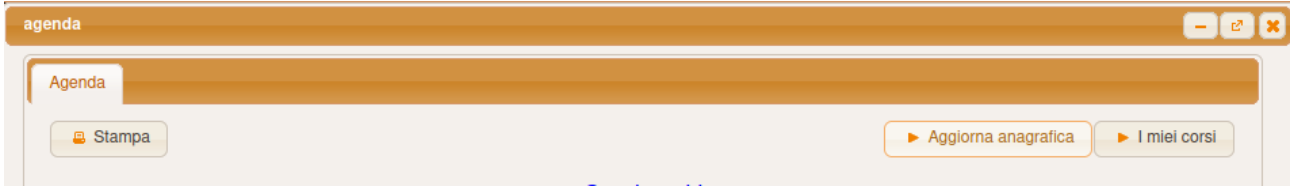

In questa finestra è possibile:

aggionare, se necessario, i propri dati anagrafici tramite il pulsante

Aggiorna anagrafica

che apre una finestra per l'inserimento dei dati da modificare.

Per salvare le modifiche premere

 $\blacktriangleright$  Iscriviti

Per annullare chiudere semplicemente la finestra con

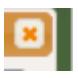

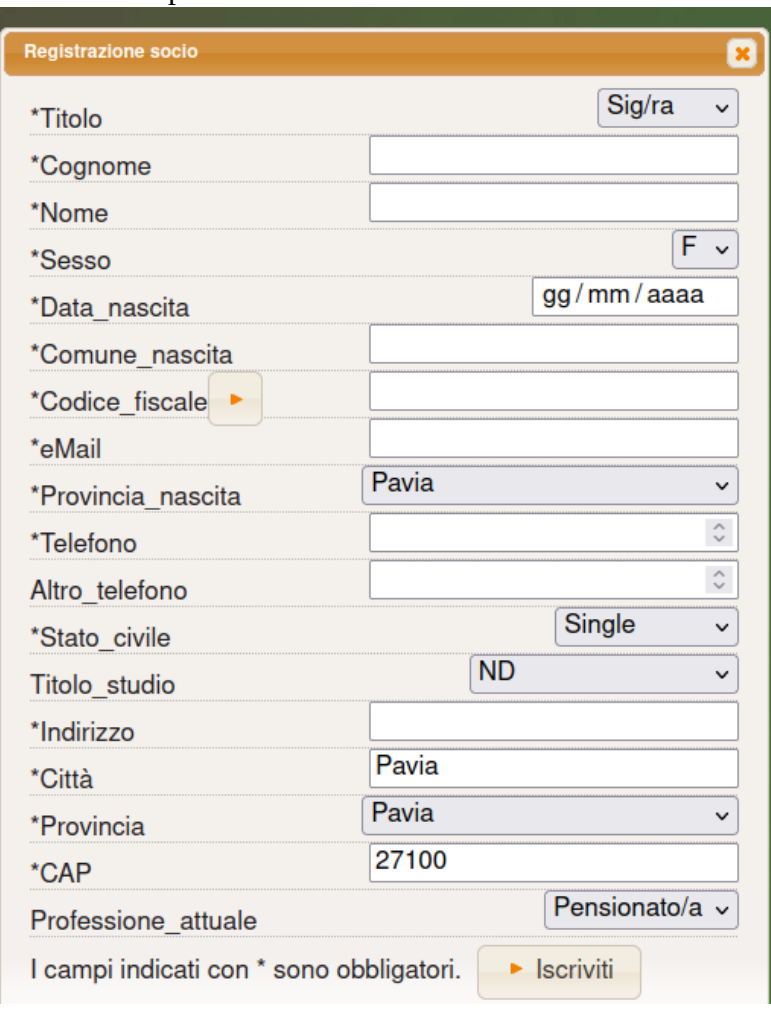

visualizzare l'elenco dei corsi ai quali si è iscritti per l'anno accademico in corso tramite il pulsante

Imiei corsi

# **Iscrizioni**

Si descrivono di seguito le modalità per la selezione dei corsi di interesse.

Ad inizio anno accademico tutti i soci dispongono di un accesso limitato alle funzionalità, in attesa che venga fornita evidenza del versamento della quota annuale di associazione; compare un messaggio che invita ad effettuare la sottoscrizione della quota.

Per procedere alla scelta dei corsi cliccare sull'icona "Iscrizioni".

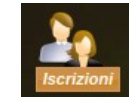

Compare una finestra composta da due sezioni: a sinistra i corsi disponibili, a destra i corsi che verranno selezionati.

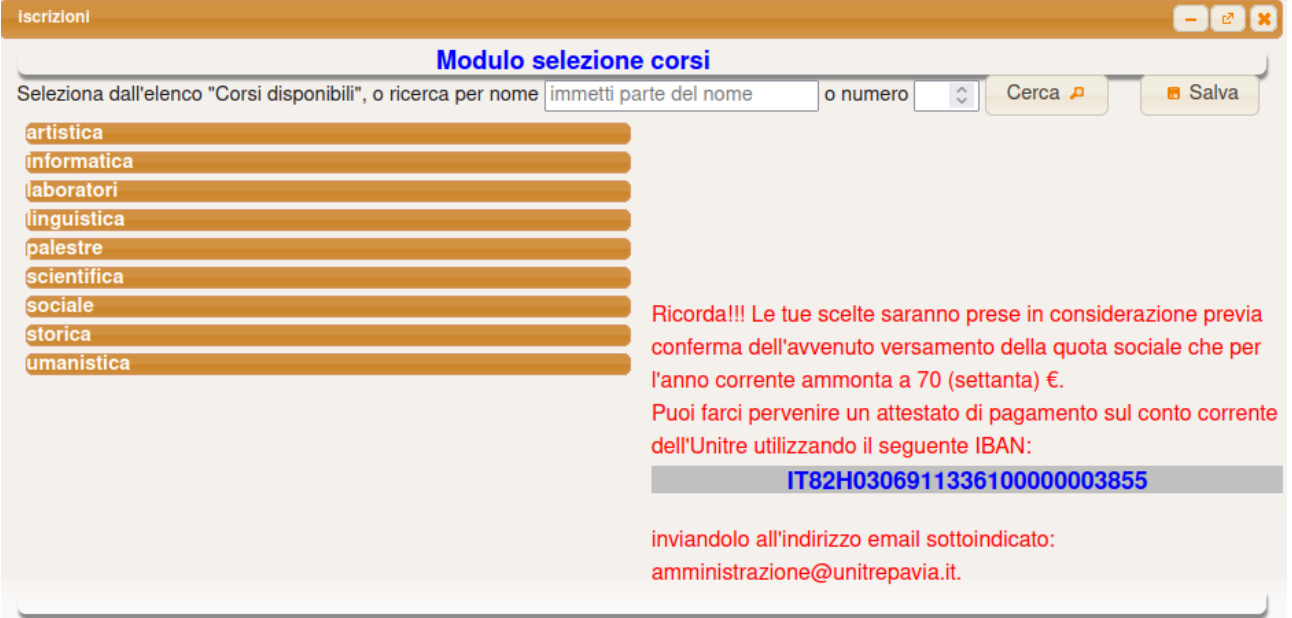

 Si possono scegliere i corsi di interesse (vedi paragrafo seguente "Selezione corsi"), ma le richieste saranno prese in considerazione solo dopo l'avvenuta sottoscrizione della quota di associazione annuale (vedi messaggio di avviso in rosso). L'avviso scompare quando la quota è stata versata ed Unitre avrà ricevuto un riscontro del pagamento.

Il pagamento della quota annuale potrà essere effettuato:

- tramite bonifico, la cui ricevuta può essere inviata via mail alla segreteria corsi Unitre.
- In contanti presso la segreteria Unitre.

# **Selezione dei corsi**

Le funzionalità di seguito elencate consentono la selezione dei corsi che il socio richiede di frequentare.

Nella sezione di sinistra "Corsi disponibili" sono elencate le aree tematiche.

Cliccando sul titolo dell'area, vengono presentati tutti i corsi ad essa relativi, tranne quelli eventualmente già selezionati in precedenza che compariranno nella sezione di destra "Corsi selezionati".

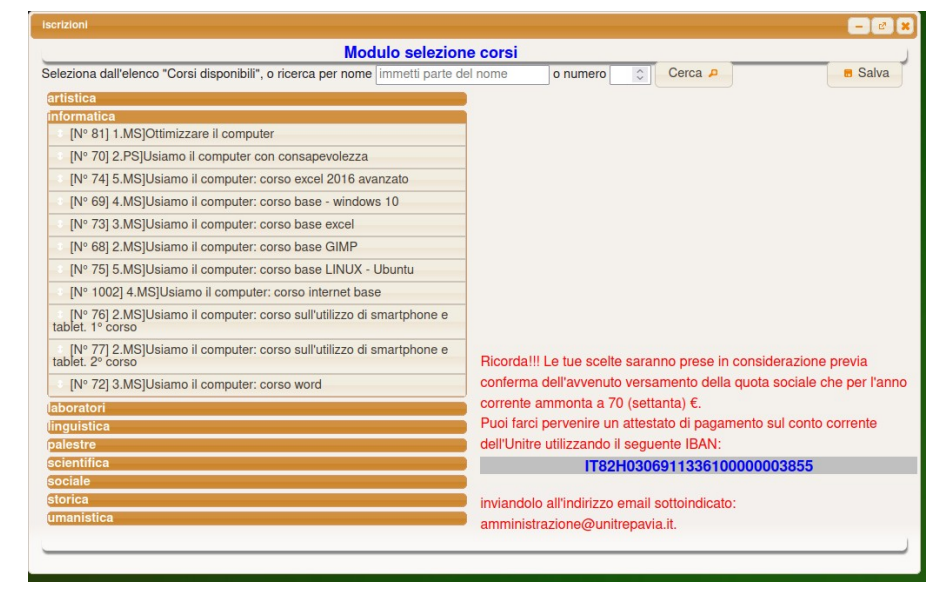

I corsi si possono selezionare in due modi:

Valorizzando i campi "ricerca per nome" o "ricerca per numero" e premendo il pulsante

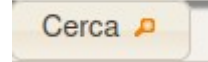

Oppure cliccando sul titolo del corso.

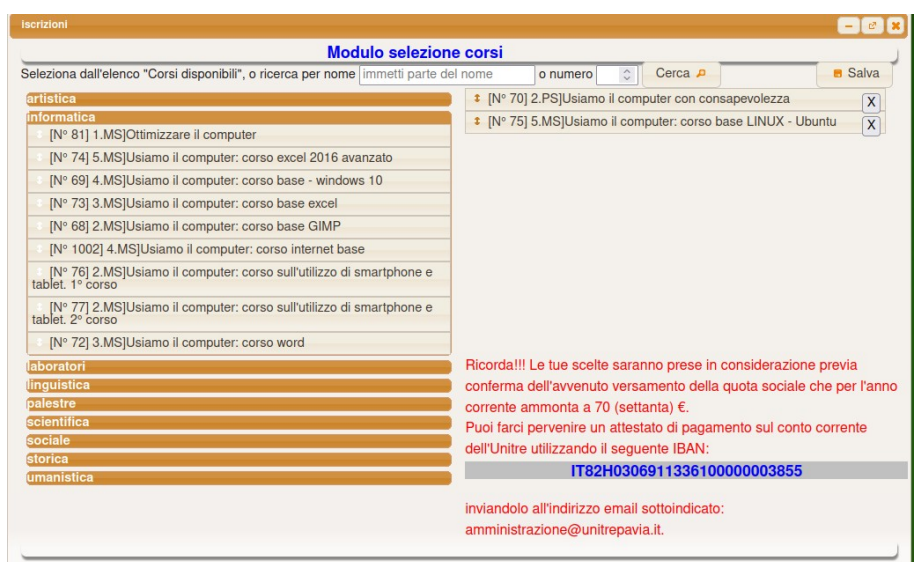

Le scelte verranno spostate nella sezione di destra "Corsi selezionati".

L'ordine in cui sono elencati i corsi scelti corrisponde alla priorità assegnata dal socio ( quelli più in alto hanno la priorità più alta). L'ordine delle scelte può essere modificato trascinando verso l'alto o verso il basso il singolo corso.

La selezione di un corso può essere eliminata premendo il pulsante "X" corrispondente; il corso verrà riportato nei "Corsi disponibili".

Per salvare le selezioni premere il pulsante

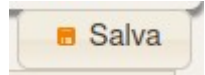

### Nota

Il sistema controlla che non si selezionino più di 5 corsi emettendo un messaggio di errore quando si tenta di sceglierne di più. E' possibile eliminare un corso selezionato per sostituirlo con un altro cliccando sul pulsate "X" a fianco del titolo del corso da rimuovere.

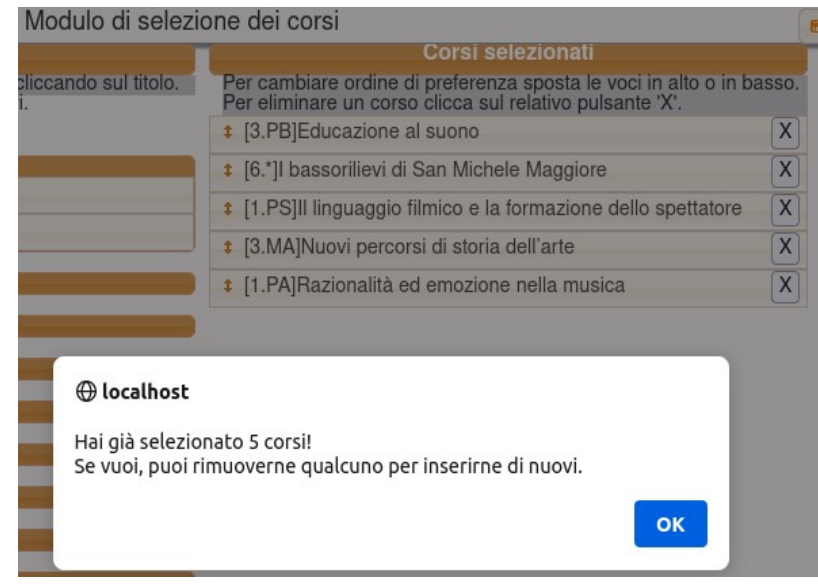

Viene inoltre controllato che i corsi scelti non siano in sovrapposizione temporale attraverso i codici racchiusi tra []. Se si tenta di selezionare un corso che è in sovrapposizione con un altro selezionato precedentemente si ottiene un errore che riporta quale dei corsi selezionati risulta in sovrapposizione.

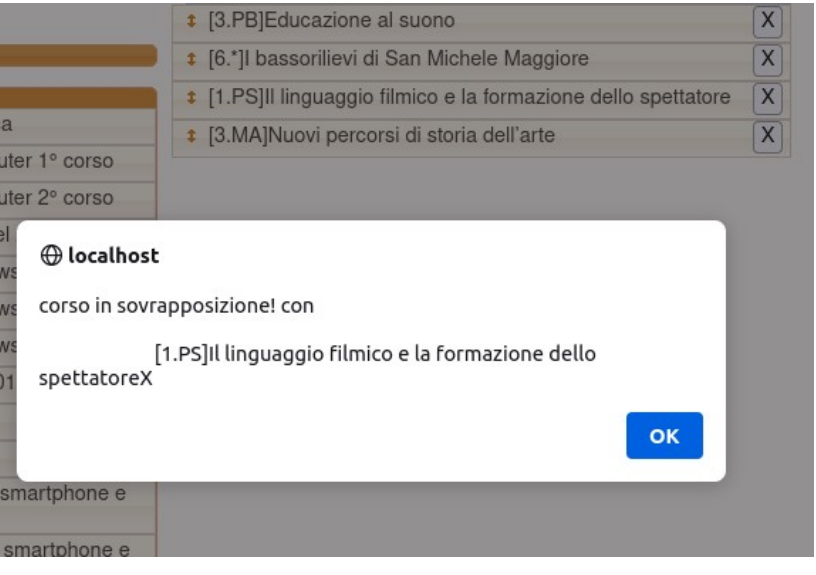

# **Stampe**

La sezione delle stampe si avvia con l'icona

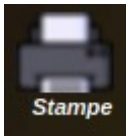

che consente di visualizzare ed eventualmente

stampare le ricevute di pagamento e le iscrizioni sia per l'anno corrente che per lo storico.

Si apre una finestra che permette la scelta della stampa con il menu aperto sulla cartella "Anno corrente"

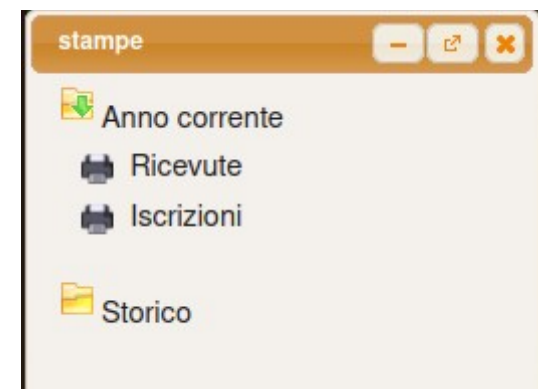

Per passare da anno corrente a storico (e viceversa) selezionare la cartella corrispondente.

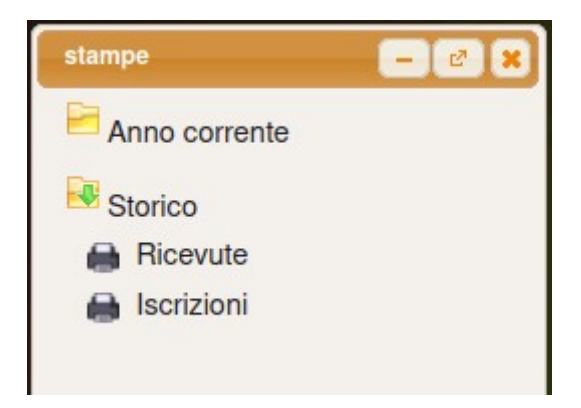

# **Mail studenti**

Per visualizzare la mail di conferma dei corsi assegnati da Unitre premere l'icona Verrà visualizzata la mail corrispondente.

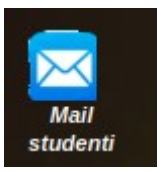